# Lepton DocumentDoctor

Version 1.0 for Macintosh -- Compatible with QuarkXPress 3.1 and later

Thank you for using Lepton DocumentDoctor! DocumentDoctor is a QuarkXTension to QuarkXPress that will automate the process of scanning through documents looking for common errors, such as accidentally leaving the printing status of pictures and boxes on Suppress Printout, overflowed text boxes, trapping values that are out of range, etc. Basically, you configure DocumentDoctor with what you want it to look for and send it on its way. DocumentDoctor can scan four different sets of criteria: Boxes, Text, Pictures, and Trapping.

#### What This Manual Assumes

This manual assumes that you are familiar with using the Macintosh Computer and basic concepts such as dialogs, pointing and clicking, opening and closing documents, using menus, etc. It also assumes that you are somewhat familiar with using QuarkXPress for the Macintosh.

#### How To Install DocumentDoctor

First, make backup copies!! Make two backup copies of the disk that DocumentDoctor came on for use if something happens to your original copy. To install DocumentDoctor, simply drag-copy the file Lepton DocumentDoctor from the floppy into the same folder as the QuarkXPress application program. NOTE: DocumentDoctor must be in the same folder as the QuarkXPress application in order to run properly, unless you are using QuarkXPress 3.3, in which case you may place it in the XTension folder.

Using DocumentDoctor

| Lepton DocumentDoctor™ |                  |  |
|------------------------|------------------|--|
| ☐ Examine Boxes        | Box Options      |  |
| ☐ Examine Text         | Text Options     |  |
| ⊠ Examine Pictures     | Picture Options  |  |
| ☐ Examine Trapping     | Trapping Options |  |
| Examination Presets: [ | Last Used        |  |
| Add                    | Delete) (Update) |  |
| Begin Examin           | Cancel           |  |

Figure 1. The Main Dialog

To use DocumentDoctor, make sure the document that you want to examine is the current document by making it the frontmost window (click on it to bring it to the front). Then choose Examine Document... from the DocumentDoctor submenu via the Utilities menu. The dialog pictured above in Figure 1 will appear, allowing you to set the scanning criteria for this particular document.

To select the search criteria for a specific category, make sure the check box indicating the category is checked (boxes, pictures, text, and/or trapping), and click the button labeled <Category> Options, where <Category> is one of the above categories. For example, to set the search criteria for boxes, check the Examine Boxes check box, then click the Box Options... button.

The popup menu labeled Examination Presets contains a list of saved examination criteria. You can add sets of exam information to this popup for quick access later. More on how to do this later in this manual.

Each of the category options is explained below:

| Box Examination Options         |        |
|---------------------------------|--------|
| ┌⊠ Find Suppressed Boxes ———    |        |
| ☐ Automatically Unsuppress      |        |
| ☑ Warn on Overflowed Text Boxes |        |
| ⊠ Warn on Boxes Off The Page    |        |
| ☐ Warn on Boxes With Runaround  | None   |
| ☐ Limit Frame Thickness To:     | 864 pt |
| OK Cancel                       |        |

Figure 2. Scan Box Options

#### Box Options

DocumentDoctor can scan the following properties of boxes: Suppressed boxes, boxes that are off the page, text boxes that are overflowed, boxes that have a particular runaround type, and boxes whose frames exceed a specified thickness.

To set these criteria, click the Box Options button in the main dialog. The dialog shown above in Figure 2 will appear. Simply check the options that you want examined and click OK.

If the Warn on Suppressed Boxes option is checked, then DocumentDoctor will stop at all suppressed boxes, unless the Automatically Unsuppress the Box option is checked, in which case DocumentDoctor will unsuppress the box and continue. If the Warn on Overflowed Text Boxes and Warn on Boxes off the page options are checked, then DocumentDoctor will stop at all overflowed text boxes and boxes that are off the page, respectively. If the Warn on Boxes with Runaround option is checked, then DocumentDoctor will stop at all boxes having the given runaround type. If the Limit Frame Thickness to: option is checked, then DocumentDoctor will stop at all boxes with frames thicker than the value entered (regardless of frame type).

| Text Examination Options                       |         |                       |         |  |
|------------------------------------------------|---------|-----------------------|---------|--|
| ┌─ Text Inset Maximum: ————                    |         |                       |         |  |
| Top: 72 pt Bottom:                             | 72 pt   | Text Color: Black     |         |  |
| Left: 72 pt Right: 72 pt □ Match Shades ▶ 100% |         |                       |         |  |
| ☐ Horizontal Scale Max:                        | 400%    | ☐ Baseline Shift Max: | 36 pt   |  |
| ☐ Horizontal Scale Min:                        | 25%     | ☐ Baseline Shift Min: | -36 pt  |  |
| ☐ Vertical Scale Max:                          | 400%    | ☐ Leading Max:        | 1080 pt |  |
| ☐ Vertical Scale Min:                          | 25%     | ☐ Leading Min:        | 0 pt    |  |
| ☐ Tracking Max:                                | 500 pt  | ☐ Kerning Max:        | 500 pt  |  |
| ☐ Tracking Min:                                | -500 pt | ☐ Kerning Min:        | -500 pt |  |
| ☐ Text With Same Color as Box Background       |         |                       |         |  |
| ☐ Text With Vertical Alignment: Top OK Cancel  |         |                       |         |  |

Figure 3. Scan Text Options

# Text Options

DocumentDoctor can scan the following text properties: Text insets that exceed specified values, text that has the same color and shade as the box background, text that is a specific color (and, optional-1/2), a specific shade of that color), horizontal/vertical scaling that exceeds a specified limit, text that has a specific kind of vertical alignment, and text that has baseline shift, tracking, kenning, or leading values that exceed specified values.

To set these criteria, click the Text Options button in the main dialog. The dialog shown above in Figure 3 will appear. Simply check the options that you want examined and click OK.

If the Text Inset Maximum option is checked, then DocumentDoctor will stop at all text boxes whose text inset values exceed those entered. If the W arm on Text with same color as box background option is checked, then DocumentDoctor will stop at all text runs that have the same color and shade as the box background. If the Warm on Text with Vertical Alignment option is checked, then DocumentDoctor will stop at all text boxes that have the given vertical alignment type. If the Horizontal Scale Max:, Horizontal Scale Min:, Vertical Scale Max:, Vertical Scale Min:, Tracking Max:, Tracking Min:, Baseline Shift Max:, Baseline Shift Min:, Leading Max:, Leading Min:, Kerning Max:, or Kerning Min: options are checked, then DocumentDoctor will stop at all text runs that have values exceeding those entered.

To find text that has a specific color, check the Find Colored Text option and choose the color you are looking for from the color menu. You may optionally select a particular shade to search for as

well; check the Match Shades option to look only for a specific shade of the chosen color. Otherwise, all shades of the given color will be found.

| Picture Examination Options           |       |  |  |
|---------------------------------------|-------|--|--|
| ⊠ Find Suppressed Pictures ————       |       |  |  |
| ☐ Automatically Unsuppress            |       |  |  |
|                                       |       |  |  |
| ☐ Automatically Uninvert              |       |  |  |
| ■ Warn X scale ≠ Y scale              |       |  |  |
| ☐ Limit Horizontal Scale to:          | 1000% |  |  |
| ☐ Limit Vertical Scale to: 1000%      |       |  |  |
| ☐ Picture Skew Max: 75°               |       |  |  |
| ☐ Picture Skew Min: -75°              |       |  |  |
| ☑ Picture Angle Not a Multiple of 90° |       |  |  |
| OK Cancel                             |       |  |  |

Figure 4. Scan Picture Options

# Picture Options

DocumentDoctor can scan the following picture attributes: Suppressed pictures, inverted (negative) pictures, pictures whose X and Y scales do not match, pictures whose horizontal and vertical scales exceed predefined limits, pictures whose skew amount exceeds specified limits, and pictures whose rotation angles are not even multiples of 90 degrees..

To set these criteria, click the Picture Options button in the main dialog. The dialog shown above in Figure 2 will appear. Simply check the options that you want examined and click OK.

Checking the box labeled W arm on Suppressed Pictures will cause DocumentDoctor to stop at all suppressed pictures. If the Automatically Unsuppress box is checked, then DocumentDoctor will not stop, but will instead simply unsuppress the box. If the W arm on Inverted Pictures box is checked, then DocumentDoctor will stop at all inverted pictures (those that have Negative applied), unless the Automatically Uninvert box is checked, in which case DocumentDoctor will automatically uninvert the picture. If the W arm on X scale / Y scale box is checked, then DocumentDoctor will stop at all pictures whose horizontal scale and vertical scale factors do not match. If the Limit Horizontal Scale to:, Limit Vertical Scale to:, Picture Skew Max:, or Picture Skew Min: options are checked, then DocumentDoctor will stop at all pictures whose values exceed those entered. If the Picture Angle Not a Multiple of 90 option is checked, then DocumentDoctor will stop on all pictures that

| Trapping Examination Options                                                      |                 |  |
|-----------------------------------------------------------------------------------|-----------------|--|
| ☐ Custom Background Trapping Maximum: ☐ Custom Background Trapping Minimum:       | 36 pt<br>-36 pt |  |
| ☐ Custom Frame Inside Trapping Maximum: ☐ Custom Frame Inside Trapping Minimum:   | 36 pt<br>-36 pt |  |
| ☐ Custom Frame Outside Trapping Maximum: ☐ Custom Frame Outside Trapping Minimum: | 36 pt<br>-36 pt |  |
| ☐ Custom Text Trapping Maximum: ☐ Custom Text Trapping Minimum:                   | 36 pt<br>-36 pt |  |
| OK Cancel                                                                         |                 |  |

Figure 5. Scan Trapping Options

# Trapping Options

DocumentDoctor can scan the following trapping attributes: background, frame inside, frame outside, and text trapping that exceed specified limits

If the Custom Background Trapping Maximum and Custom Background Trapping Minimum options are checked, then DocumentDoctor will stop at all objects that have custom background trapping values that exceed those entered. If the Custom Frame Inside Trapping Maximum and Custom Frame Inside Trapping Minimum options are checked, then DocumentDoctor will stop at all objects that have custom frame inside trapping values that exceed those entered. If the Custom Frame Outside Trapping Minimum options are checked, then DocumentDoctor will stop at all objects that have custom frame outside trapping values that exceed those entered. If the Custom Text Trapping Maximum and Custom Text Trapping Minimum options are checked, then DocumentDoctor will stop at all text runs that have custom text trapping values that exceed those entered.

#### Starting the Examination

Select Examine Document... from the Utilities menu. Check the categories that you want examined, and set the characteristics by clicking on the Scan <Category> Options... buttons and setting the

values of interest in the dialogs shown above. To examine a particular attribute, check the check box with that attribute's name. For example, to look for boxes with frames thicker than 20 points, check the Limit Frame Thickness to: check box and then enter a maximum threshhold value.

Once you have set the options the way you like them, click the Begin Examination button in the main dialog. DocumentDoctor will then process the document, looking for errors or conditions which match those you have specified. DocumentDoctor examines the document in the following fashion: If you are currently displaying Master pages, then all master pages will be examined (and Master pages ONLY). If you are displaying Document pages, then all Document pages (and Document pages ONLY) will be examined. DocumentDoctor also allows you to specify where to begin examining from. When you choose Begin Examination, DocumentDoctor always starts from the beginning of the document. If you choose Resume Examination, then DocumentDoctor will begin examining the document from the last place you stopped it. This is useful if you stop the examination while in progress to fix something, and then want to resume the exam from that spot without having to start over from the beginning.

If DocumentDoctor finds an error that it knows how to fix, the following dialog will be displayed:

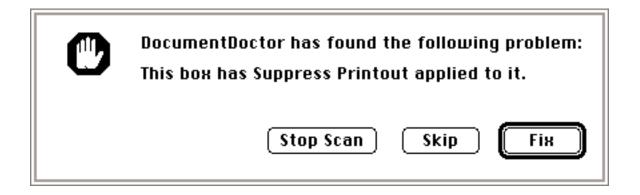

Click the Fix button to have DocumentDoctor fix the problem and move on. Click the Skip button to skip this problem and resume the scan. Click the Stop Scan button to stop the document scan.

If DocumentDoctor comes across a problem that it cannot fix on its own, then this dialog will appear:

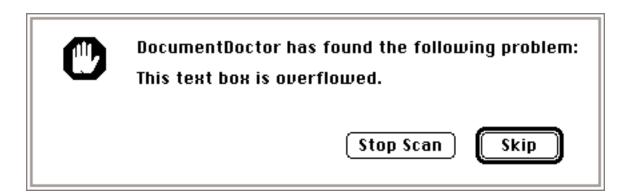

Click the Skip button to skip this problem and resume the scan. Click the Stop Scan button to stop the document scan.

| Please enter a name for this criteria set: |
|--------------------------------------------|
|                                            |
| OK Cancel                                  |

To save the current settings of exam criteria for quick access, click the Add... button located just underneath the Examination Presets popup menu. Enter a name for the settings and click OK. The next time you wish to use these settings, simply choose the set name from the popup and click Begin Examination.

To delete a set, select the name from the popup menu. Then click the Delete button. The set will be removed.

To update a given set with new settings, choose the set name from the popup menu, then go ahead and set the criteria to the new settings the way you normally would. Then click the Update button. The set will be updated to reflect the new settings.

#### Generating a Report

To produce a report of the problems found and fixed during a particular examination, choose Make Report... from the DocumentDoctor submenu under the Utilities menu. A report for the last scan will be generated, and will look like this:

Report Created For Document: Untitled

Search Options Specified

Suppressed Boxes
Overflowed Text Boxes
Boxes That Are Off The Page
Suppressed Pictures
Inverted Pictures

Total number of suppressed boxes found: 0
Of these, total number of boxes that were unsuppressed: 0

Total number of boxes located offapage: 0

Total number of overflowed text boxes: 0

Total number of suppressed pictures found: 0
Of these, total number of pictures that were unsuppressed: 0

Total number of inverted pictures found: 0
Of these, total number of pictures that were uninverted: 0

The first line of the report shows the name of the document for which the examination was performed. Then the search options for that examination are listed, followed by a summary of found and fixed problems.

Copyright (C) 1994 by Lepton Technologies Inc. All rights reserved. Unauthorized duplication of this software or its accompanying documentation is prohibited by law.

Trademark Information: Quark, QuarkXPress, and QuarkXTensions are trademarks of Quark Inc. Macintosh is a trademark of Apple Computer. Lepton Doug is a trademark of Lepton Technologies.